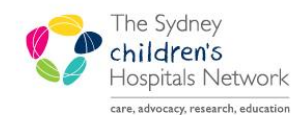

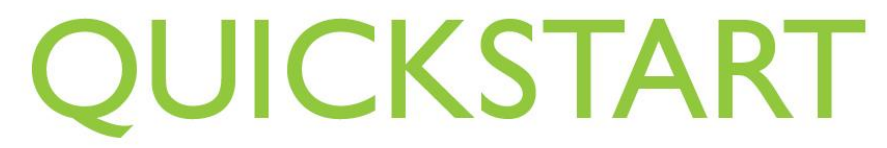

A series of helpful guides provided by the Information Technology Department

# PM Scheduling – Multi provider

The Scheduling Application, allows for booking of an appointment to multiple Clinical Resources.

### Making a Multi Provider Appointment

- Select a valid Multi Provider Appointment Type
- Select a valid Multi Provider Location
- Select Patient

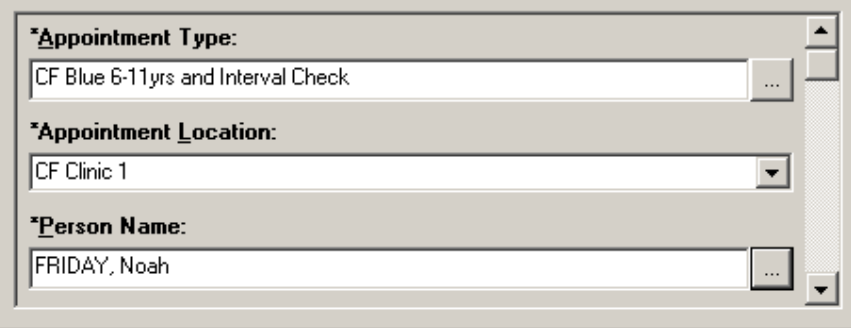

Select the 1st Consultant Provider

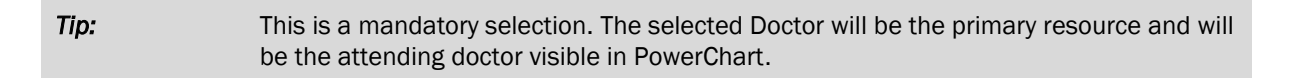

- Select 2<sup>nd</sup> Consultant Provider (if required)
- Select 3rd Consultant Provider (if required)

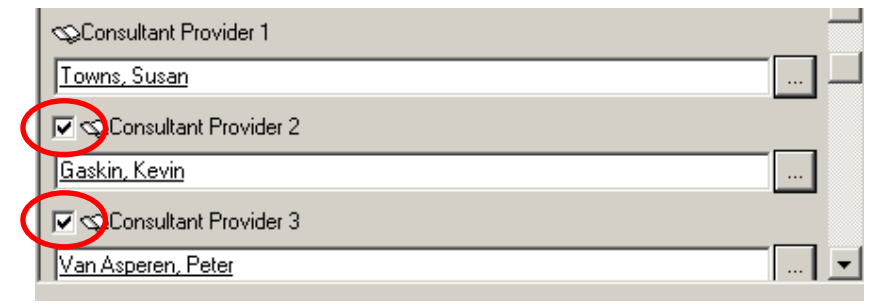

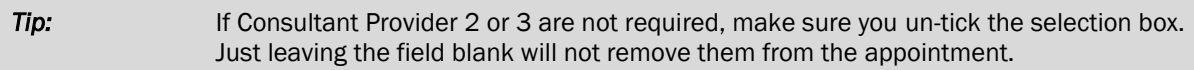

Enter the referral details for the primary provider

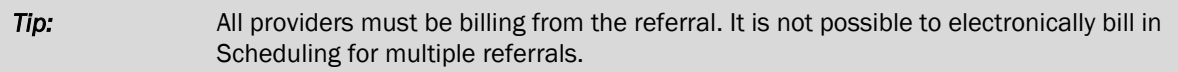

Enter the item number for each Consultant Provider

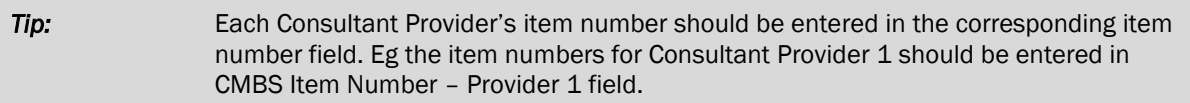

 Enter scheduling comments as required. Continue the appointment scheduling process to book and confirm the appointment.

#### Modifying a Multi provider Appointment

There is the ability to add, remove or modify any of the consultant billing providers.

#### Changing Providers prior to check in

• Drag and drop the appointment into the 'work in progress' window

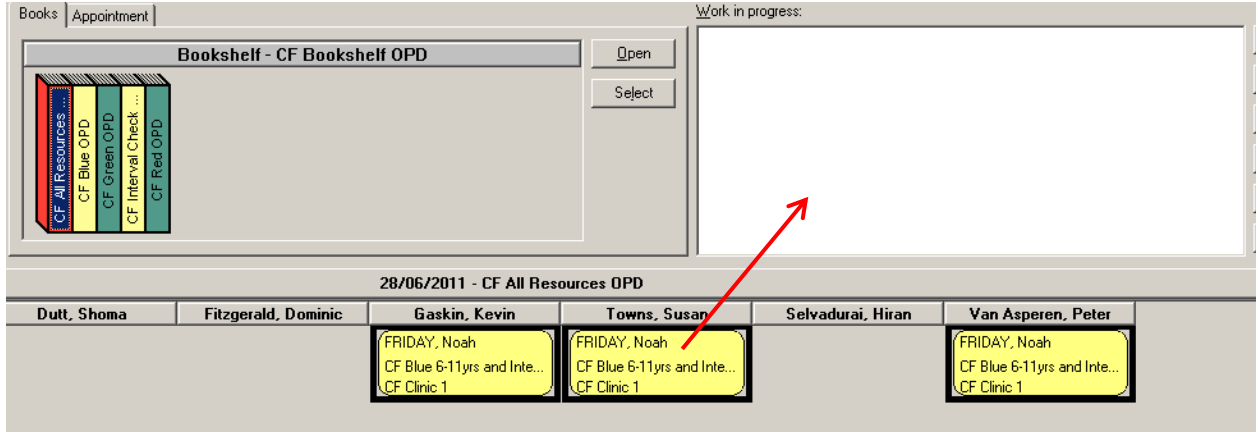

 The appointment tab will now contain the details of the appointment. Make the necessary changes to include/remove the Consultant Billing Providers required and select 'Move'.

Changed Consultant Provider 2 from Kevin Gaskin to Dominic Fitzgerald and removed Consultant Provider 3

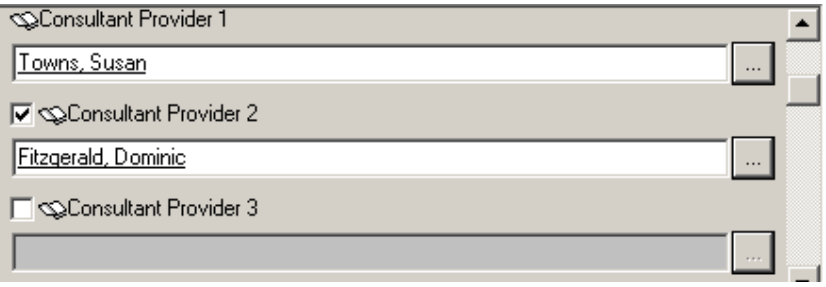

 The information in the 'Work in Progress' window will now be updated with the changes. Schedule the appointment back into its previous time and Confirm.

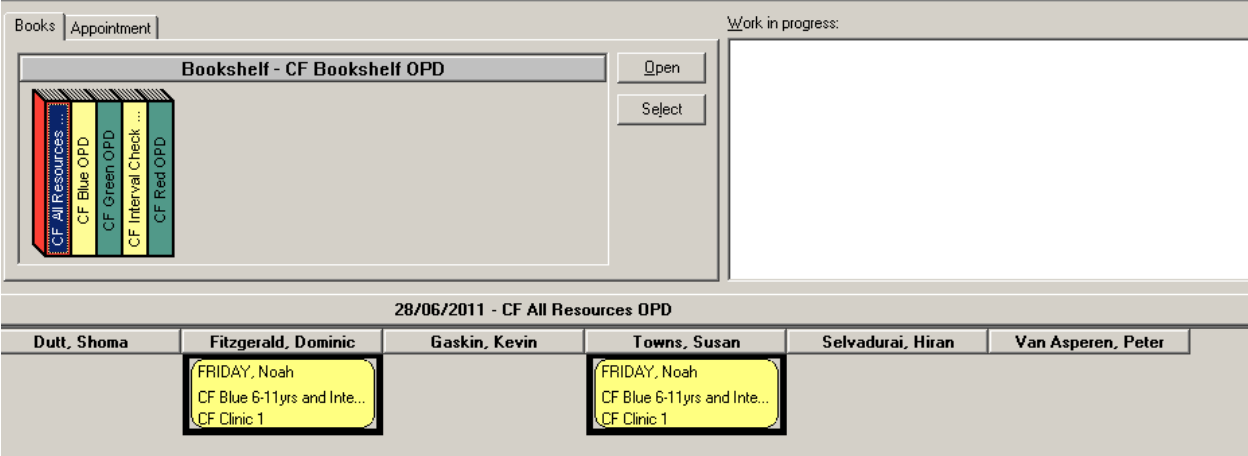

## Changing Providers post check in

Drag and drop the appointment into the 'Work in Progress' window.

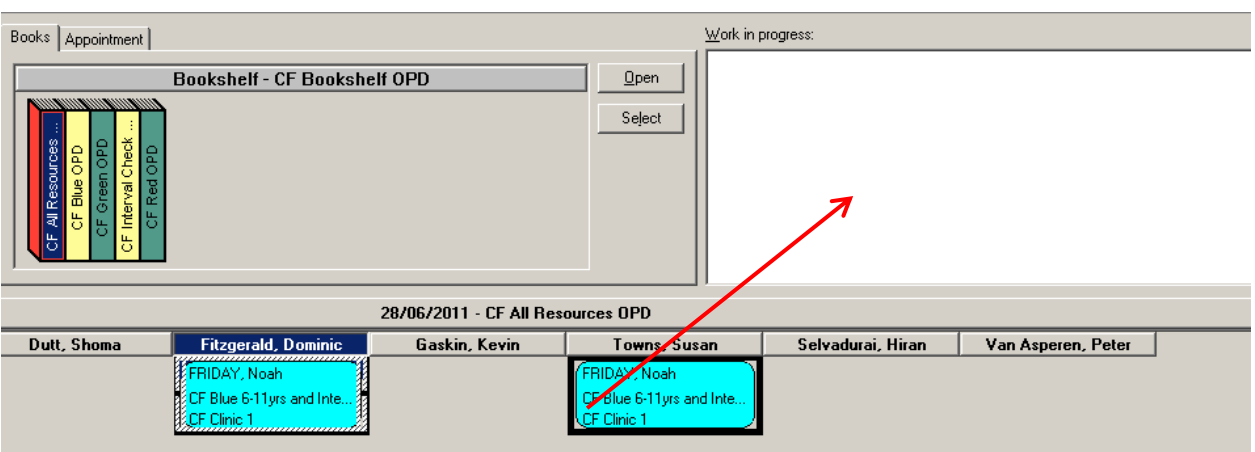

 A warning will display informing you that this appointment already had an existing encounter and asking if you wish to retain this association, select 'Yes'

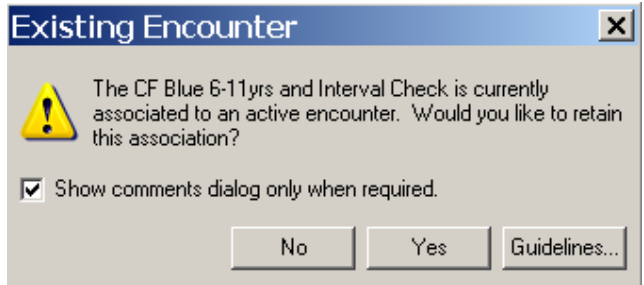

 The appointment tab will now contain the details of the appointment. Make the necessary changes to include/remove the Consultant Billing Providers required and Click 'Move'

Removed Consultant Provider 2 (Kevin Gaskin) added Consultant Provider 3 (Hiran Selvadurai)

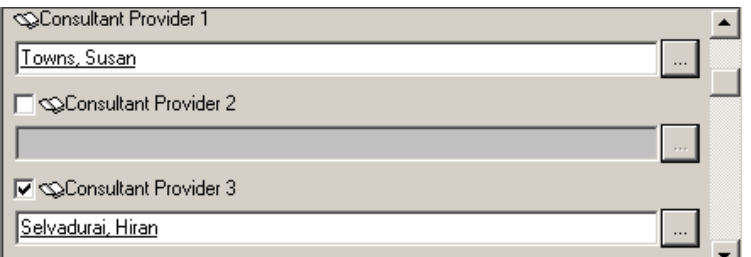

- The information in the 'Work in Progress' window will now be updated with the changes. Schedule the appointment back into its previous time slot and Confirm.
- Re-check in the appointment. Because of the retained association to the original encounter, the appointment will go from confirmed status to check in immediately and you will not be prompted to reenter any check in information.

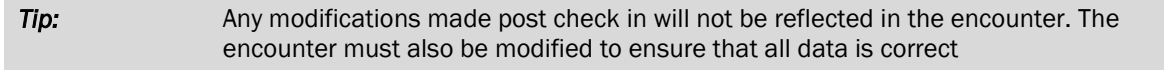

#### Checking in conversation

All mandatory fields required at Check In, can now be found in the 'OPD Visit' tab. The attending Doctor(s) can now default in to the conversation if the appointment is scheduled to a valid resource. If the appointment is not scheduled to a valid resource then these fields will remain blank and will need to be entered in manually.

The full name of the Attending Consultant will appear.

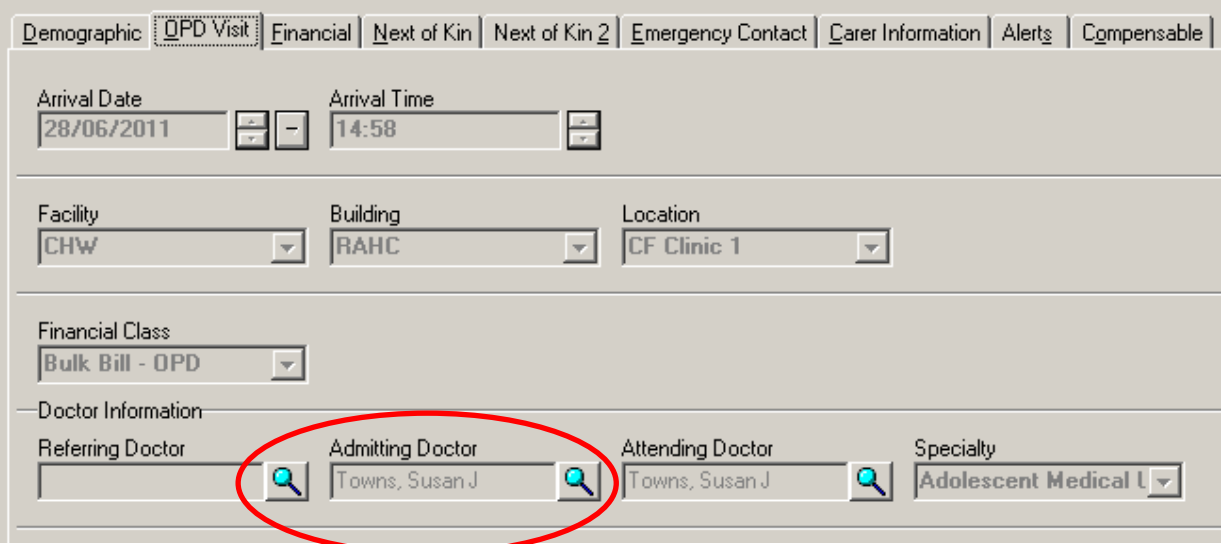